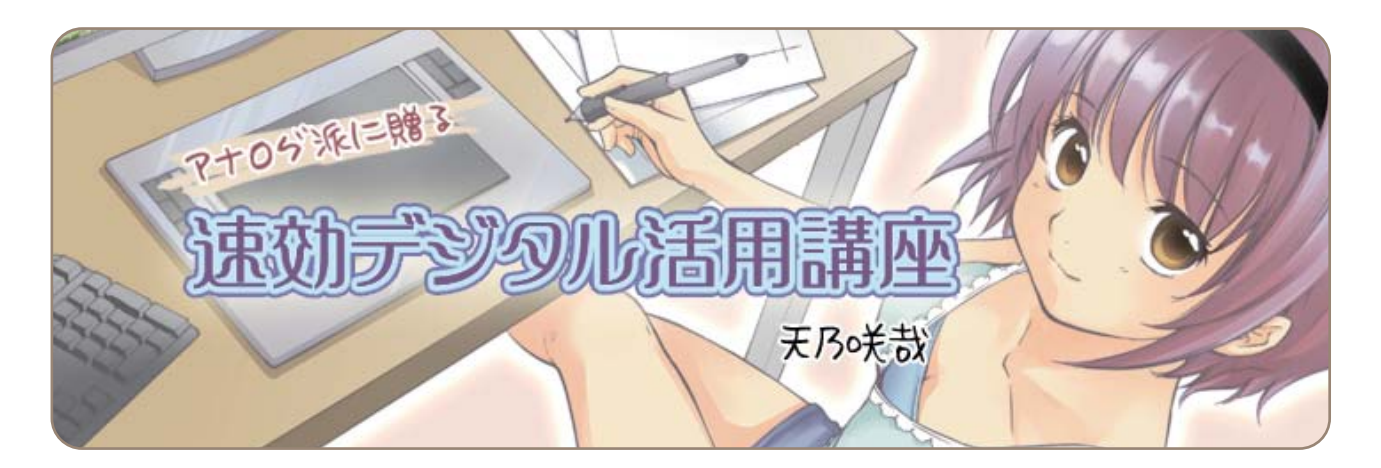

# **第5回 便利フォルダで、効率的に仕上げ作業(3)**

第4回に続き、別紙に描いた背景のはめ込みから始めます。 マスキングレイヤーを使った画面処理のほかに、集中線の設定やカキモジの小技の使い方も行います。

背景画像のダウンロード

WEBサイトより教材データ「背景画像」をダウンロードしてお使いください。 URL http://www.comicstudio.net/cs40/lecture/quick/

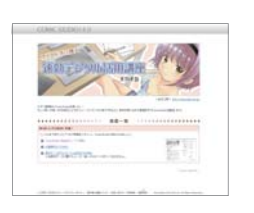

教室内の背景データは、[ファイル]→[読み込み]→[画像ファイル]から選び、図のように設定してください。

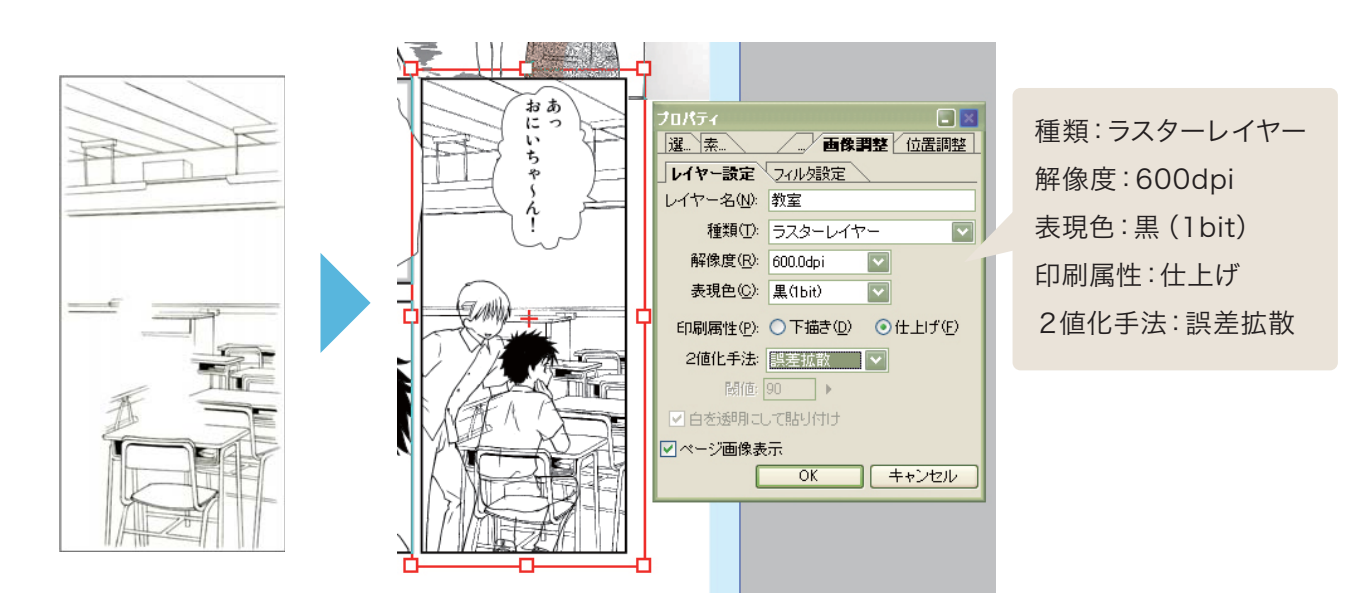

「教室.jpg」レイヤーは、教材の「⑥背景線画」フォルダに入れて使います。

### | 第5回教材データ)

第1回~第5回の実習内容、第3回から使用している「便利フォルダ」と、今回使用する「教室の背景画像」が、あら かじめ読み込まれています。

今回の講座から受ける方は、お役立てください。

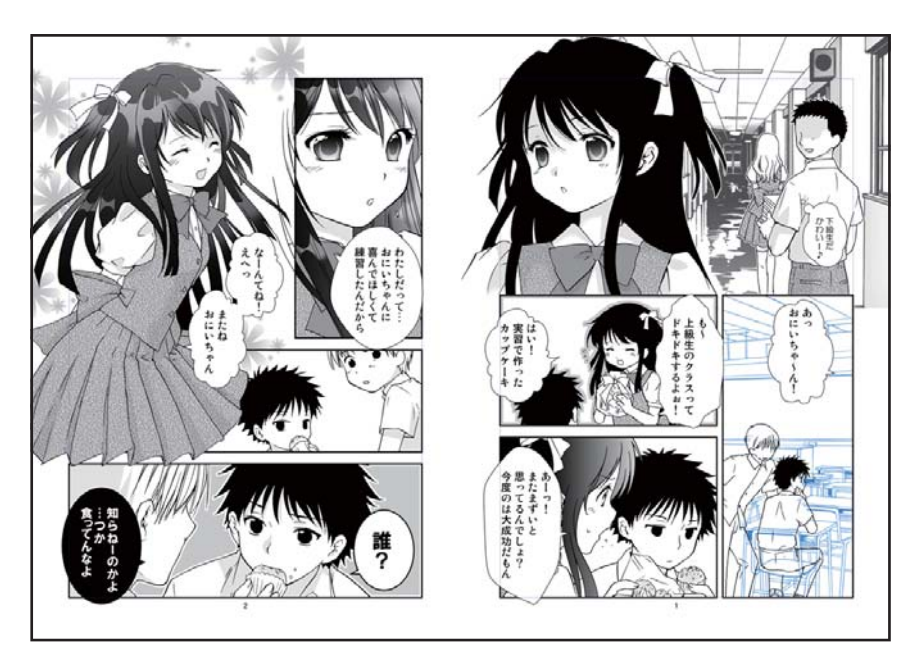

WEBサイトより教材データ「第5回教材データ」をダウンロードしてお使いください。 URL http://www.comicstudio.net/cs40/lecture/quick/

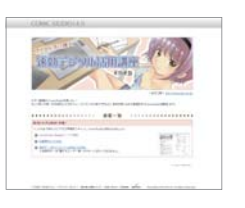

## マスキングレイヤーを使って背景画像を合成

別の紙に描いた背景や、市販の背景画像集をはめ込む方法です。

別で描いた背景などを合成する場合、既に描いてある人物などの線と重なってしまう場合があります。線の重 なった部分を、消しゴムツールで消してしまうと、後で直しがきかないため、ここではマスキングレイヤーを使って 処理します。

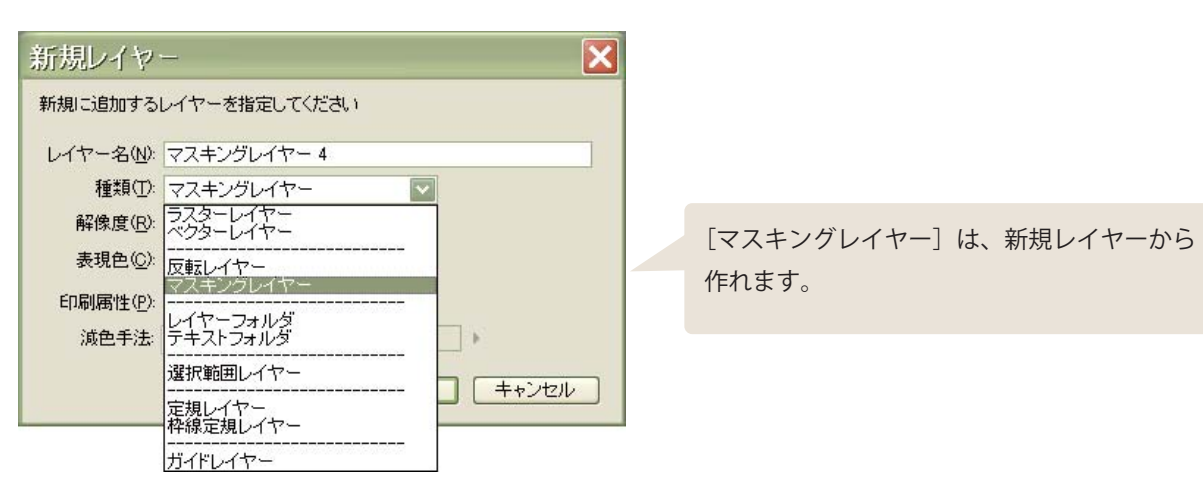

このマスキングレイヤー上にマジックなどで描くと、描いた部分をマスキングして、その下にある描画部分が表示 されなくなります。

試しに「⑤人物線画・ベタ」フォルダの中の、一番上にマスキングレイヤーを作成して使ってみましょう。

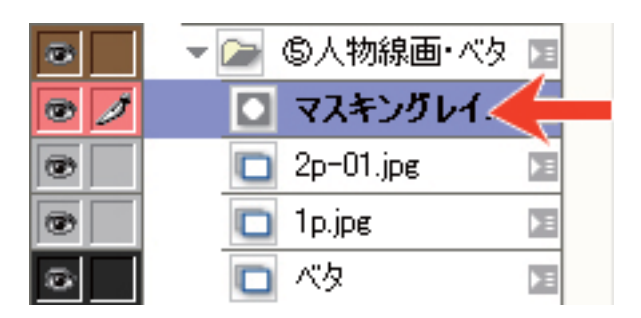

図のように、本来、机や椅子が重って、人物が隠れる描画部分を、塗っていきます。

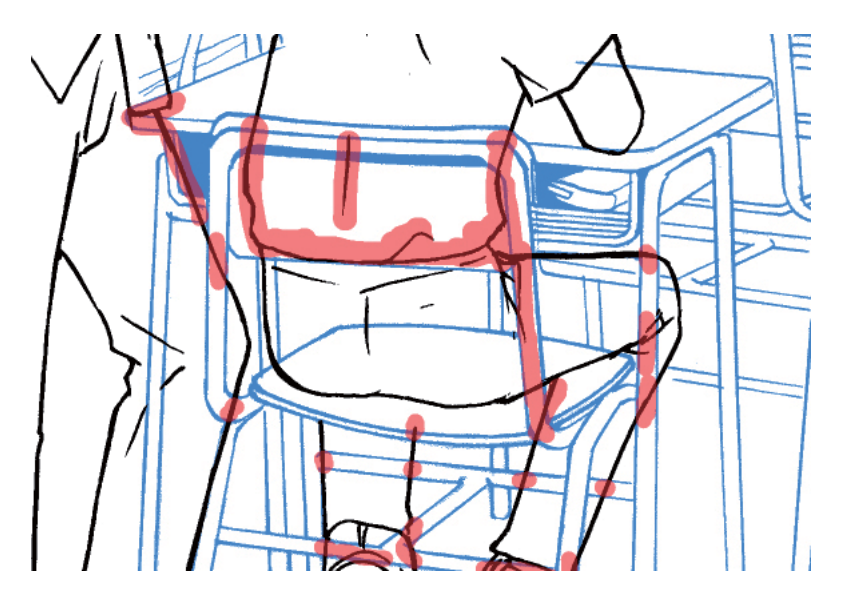

マスキングレイヤーの入ったフォルダを閉じると、塗った部分がマスキングされて人物の描画部分が見えなくなります。

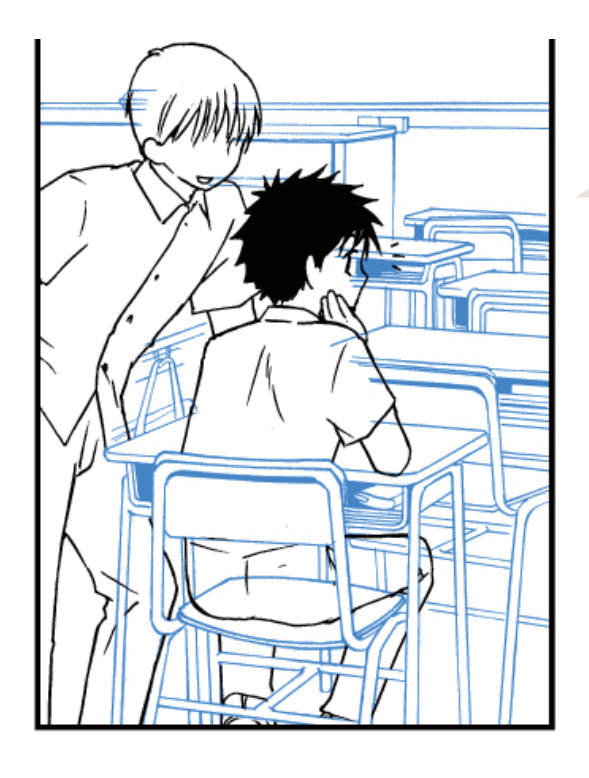

マスキングレイヤーを入れたフォルダのみに 適用されます。マスキングレイヤーを入れた フォルダ以外には影響しないので、別のフォ ルダやレイヤーが消えることはありません。

同じように、「⑥背景線画」のフォルダでマスキングレイヤーを使えば、人物で背景が隠れる部分の線画を見えな くすることができます。

線画レイヤーを消すことなく合成ができました。

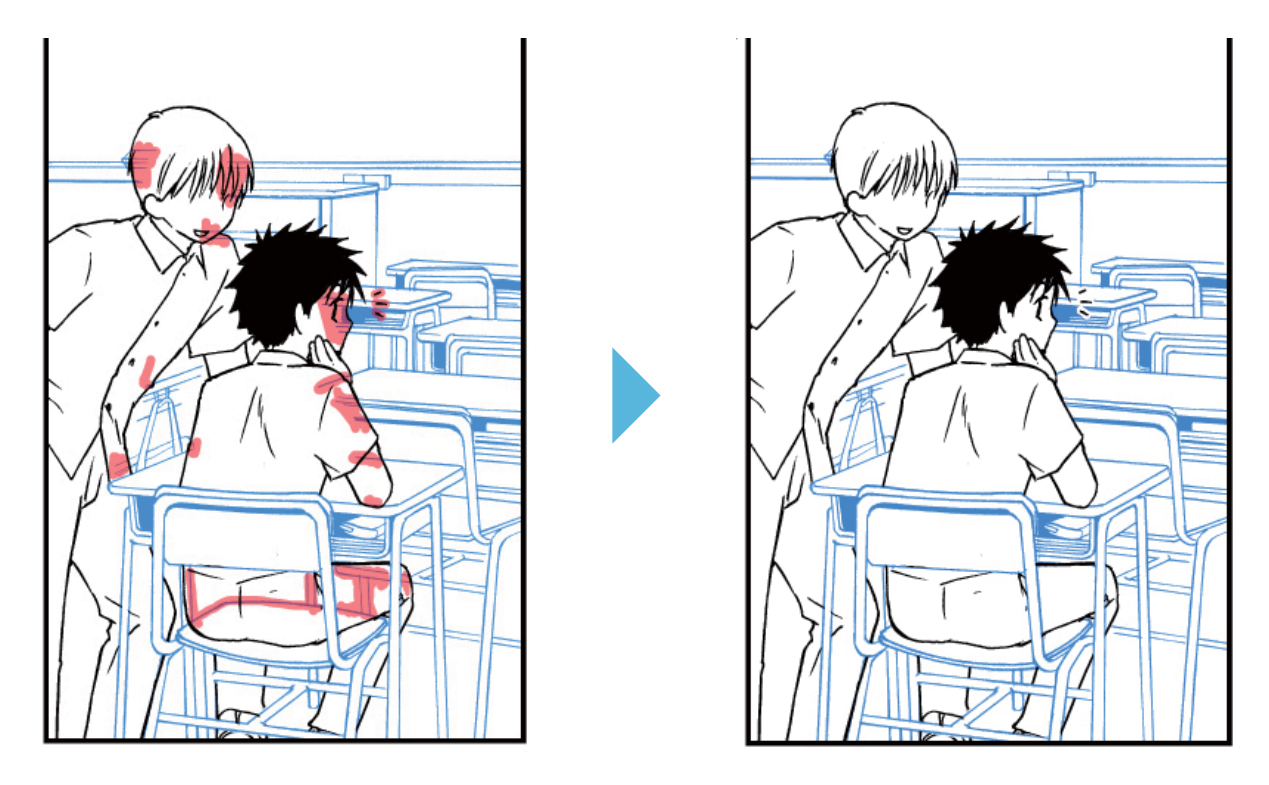

この方法なら、後で人物線画を移動させたい時なども、マスキングレイヤーごと動かせば重なった部分を見えな くしたまま動かすことができます。

## マスキングレイヤーの利用法

教材では、「②テキスト」「③枠線・ホワイト」「⑤人物線画・ベタ」「⑥背景線画」フォルダにそれぞれ、マスキング レイヤーが入っています。

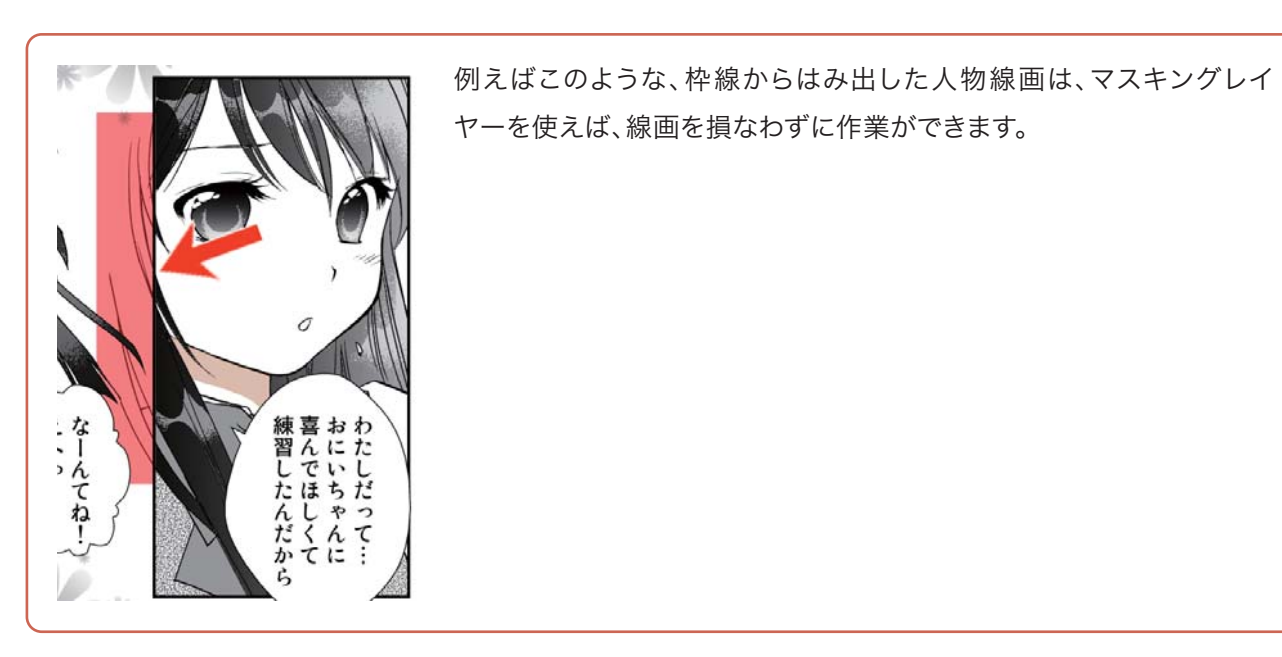

「②テキスト」フォルダにマスキングレイヤーを使えば、ラスタライズしないと加工しづらいセリフやフキダ シも部分的に隠すこともできます。

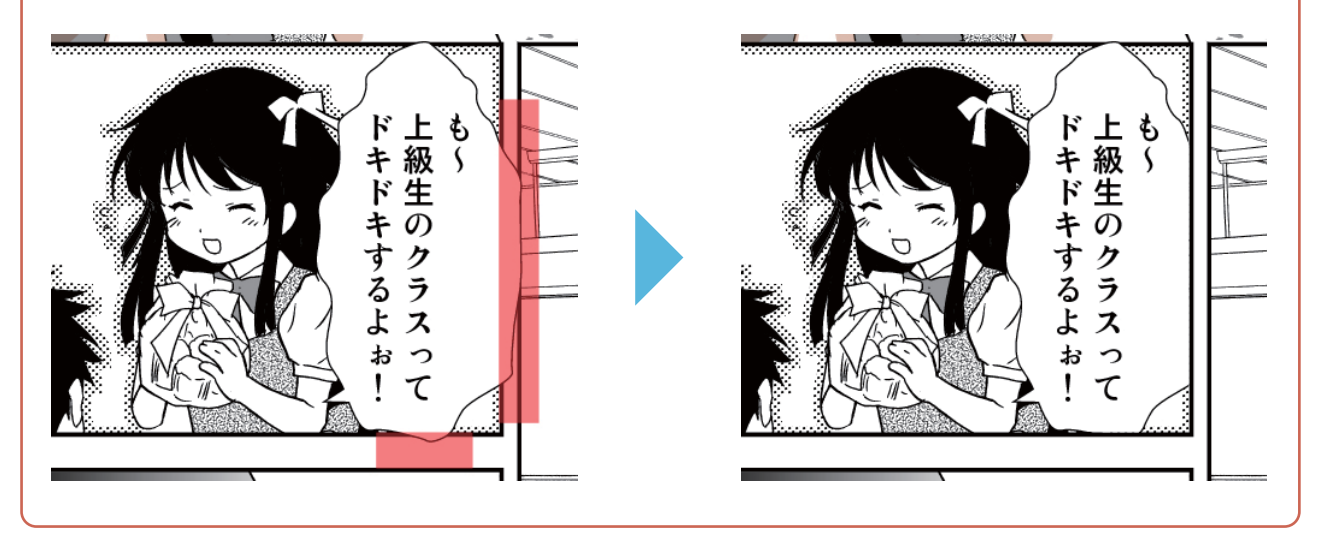

## - 【 マスキングレイヤーを使って、立ち絵処理 】 ──

第2回の講座では、立ち絵だけ別フォルダに入れる方法を紹介しましたが、トーンやベタのレイヤーが余計に 増えてしまうのが難点でした。ではこれを、マスキングレイヤーで処理してみましょう。

「③枠線・ホワイト」フォルダの中のマスキングレイヤーを、図のように塗ってみると…

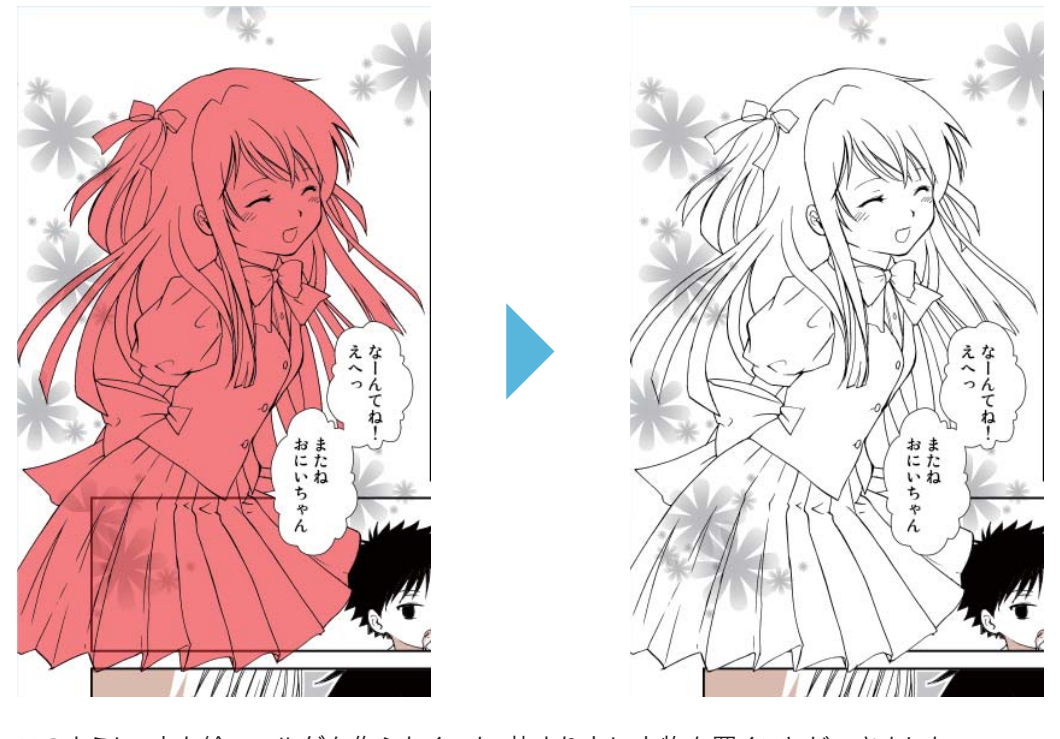

## 集中線

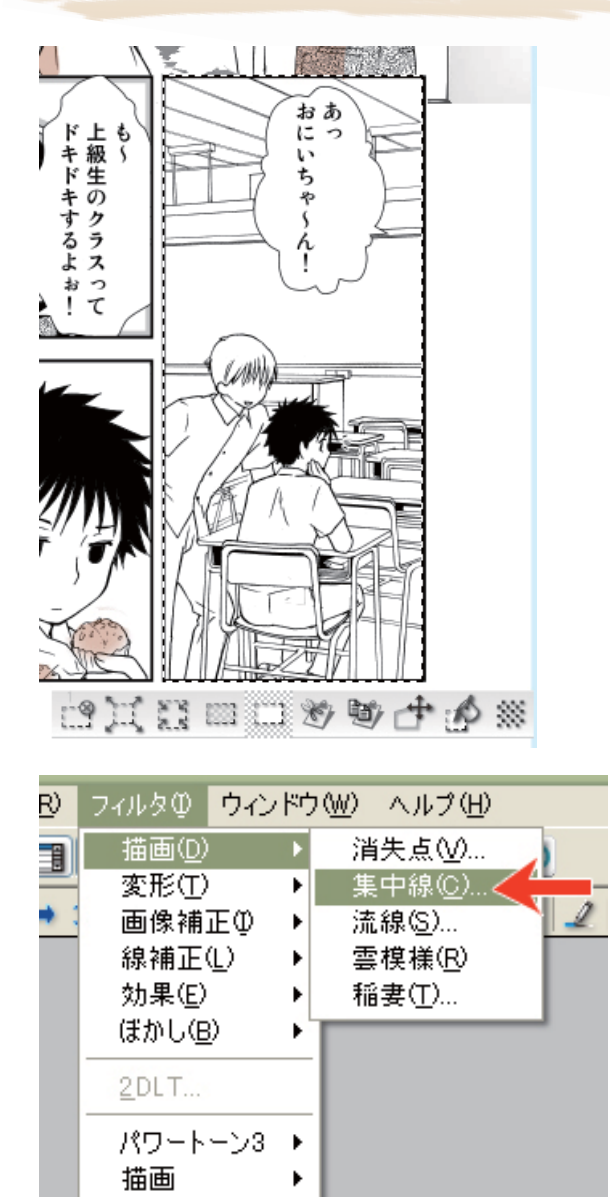

まず、集中線専用のレイヤーを作りましょう。 [新規レイヤー作成]で、ラスターレイヤーを1枚作ります。 次に、集中線を引きたいコマを[矩形選択]や[マジックワンド] ツールなどで選択します。

メニューバーの[フィルタ]→[描画]→[集中線]をクリック。

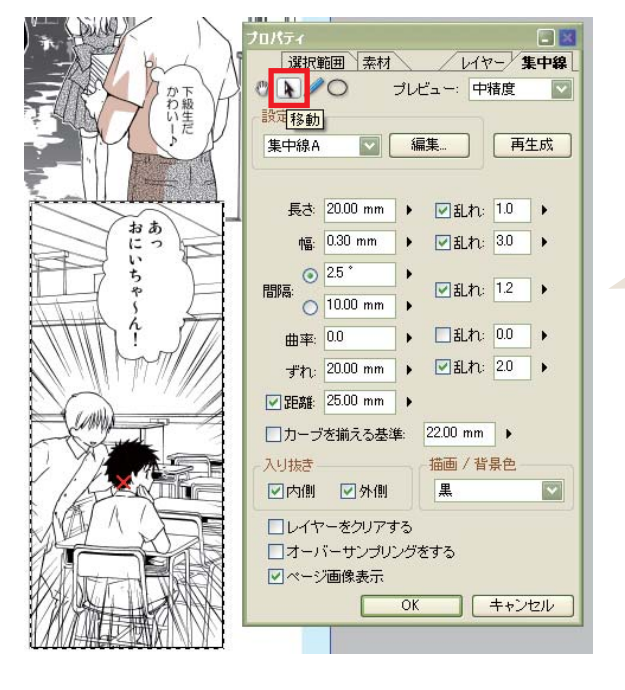

変形

プロパティパレットの設定から「集中線A」を選びます。 同じくプロパティパレットの左上にある[移動 ▶ ||を 選択し、引きたい集中線の中心をクリックします。

教材データでは、「④トーン・パターン」フォルダの中に 「集中線」レイヤーが用意されています。集中線レイヤー 上で、[ レイヤーのプロパティ ]→[ 集中線 ] タブを開けば、 左図と同じ画面になります。

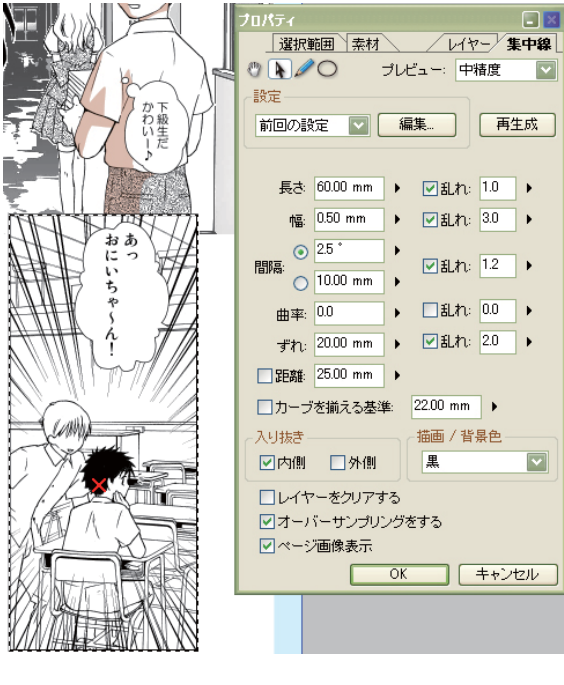

オーバーサンプリングなし オーバーサンプリングあり

集中線の中心点が決まったら、コマにあった集中線にす るため、設定をしましょう。

#### **長さ**

線の長さ。枠の外まで伸ばしたいので、60mm にします。

#### **幅**

線の太さ。少し太くしたいので、0.5mm にします。

#### **間隔**

線と線の間隔。角度と距離で設定ができます。ここでは 角度で 2.5°に設定します。数値が小さいほど、密度が濃 くなります。

#### **入り抜き**

線の始まりと終わりを細くする場合はチェックを入れます。ここ では、「外側」のチェックを外しましょう。

#### **オーバーサンプリングする**

線の抜きを、ディザ(点々)にする場合は、チェックを入 れます。

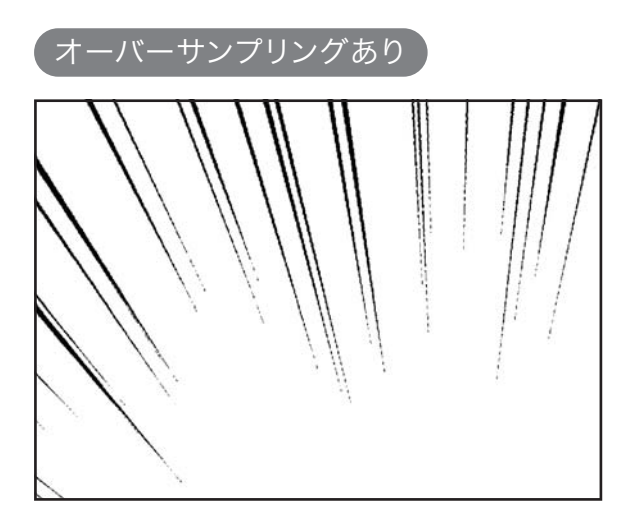

白黒(2bit)のレイヤーでは、オーバーサンプリング効果があまり活きないかもしれません。 グレー(8bit)の[擬似諧調]にすると、こうなります。

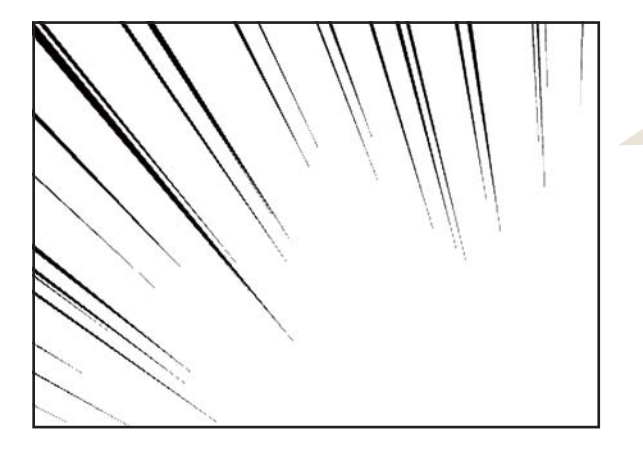

印刷されるとそんなに変わらないので、 ここは個人の好みです。

## カキモジ

一番簡単な、ゴシック体のようなカキモジの方法です。 (この講座では「①カキモジ」フォルダのレイヤーを使っ てください。)

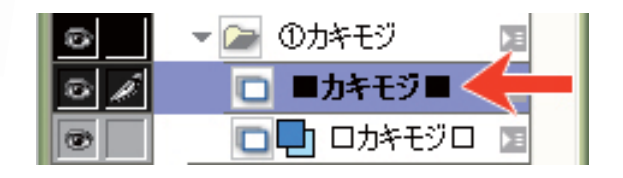

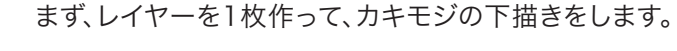

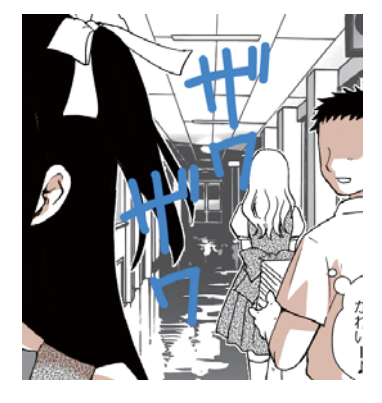

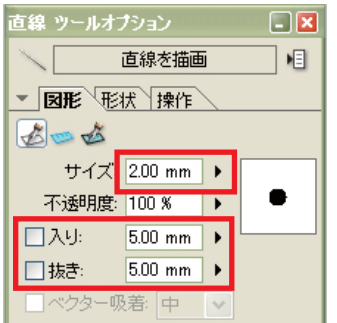

[直線]ツールを使って、カキモジレイヤーに描いていきます。

サイズは2mm。

入り抜きのチェックが入っている場合は、チェックをはずします。

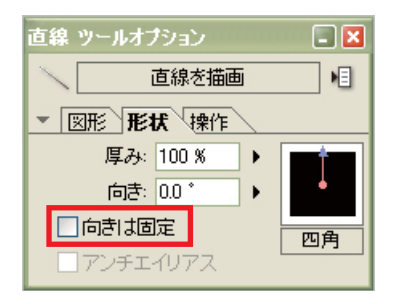

[形状]は四角を選択。 [向きは固定]のチェックをはずします。

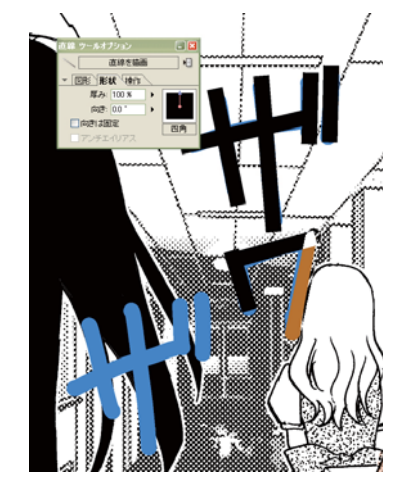

[直線]ツールを使いドラッグするように、描画します。

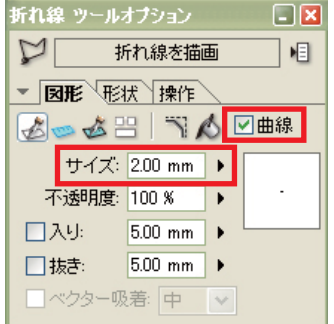

曲線を描く場合は、[折れ線]ツールを使います。

サイズは2mm。 [曲線]にチェックを入れます。

[形状]は四角を選択。 [向きは固定]のチェックをはずします。

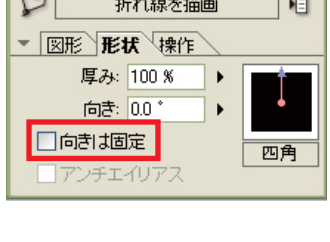

折れ線 ツールオプション ロ区

 $A$ 

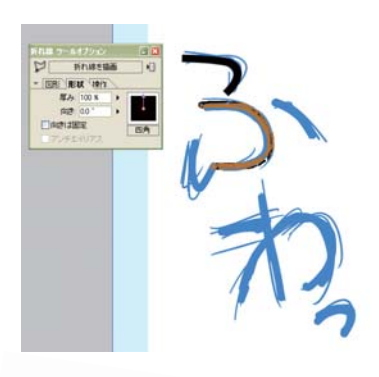

今度はドラッグするのではなく、クリック→少し動かしてクリック。 最後にダブルクリックで、描画します。

カキモジの小技

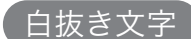

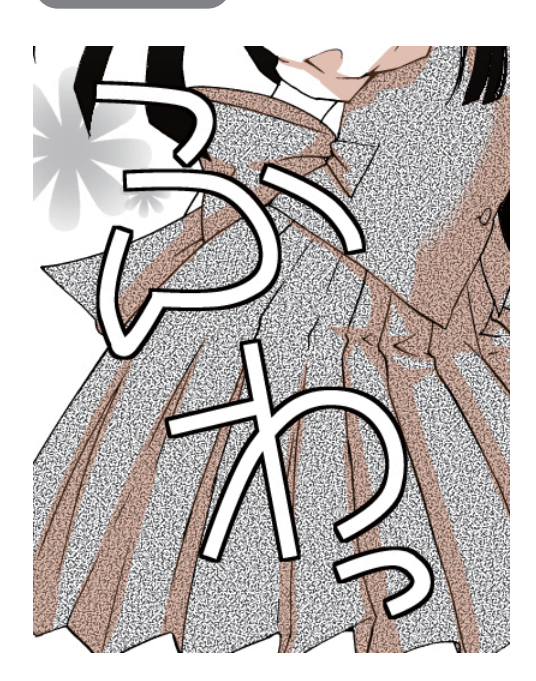

白でカキモジを書き、黒でフチを付けたものです。

教材の「①カキモジ」フォルダの中に、白を薄 い水色で表示するレイヤーが入っています。こ のレイヤーで試してみましょう。

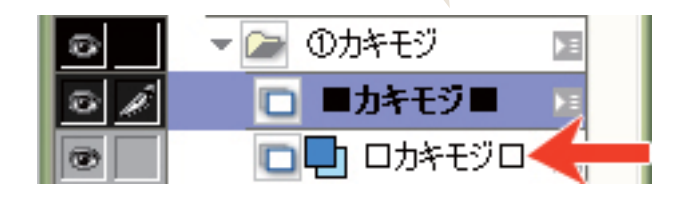

ComicStudio4.0EXの場合、アクションに登録してある「白に黒フチ 0.5mm.」で簡単にできます。 アクションが無い場合は、メニューバーの[選択]→[色域選択]で白を選択します。

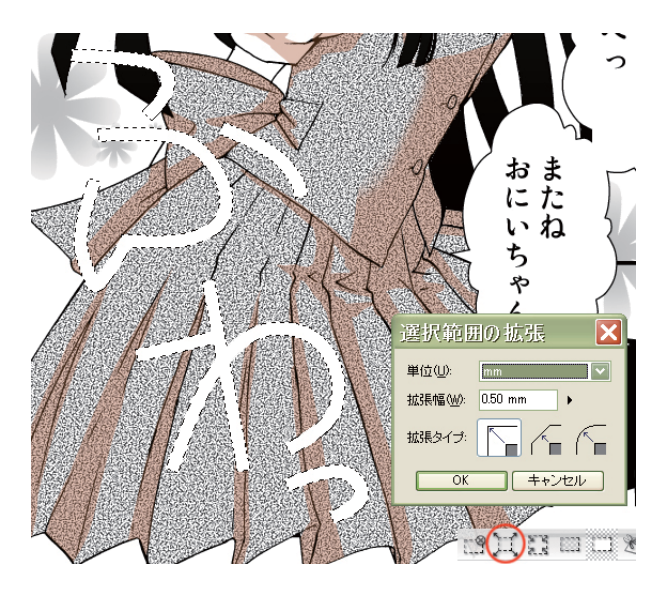

[選択範囲ランチャー]→[選択範囲の拡張]を選び、 [拡張幅]を0.5mm.にします。

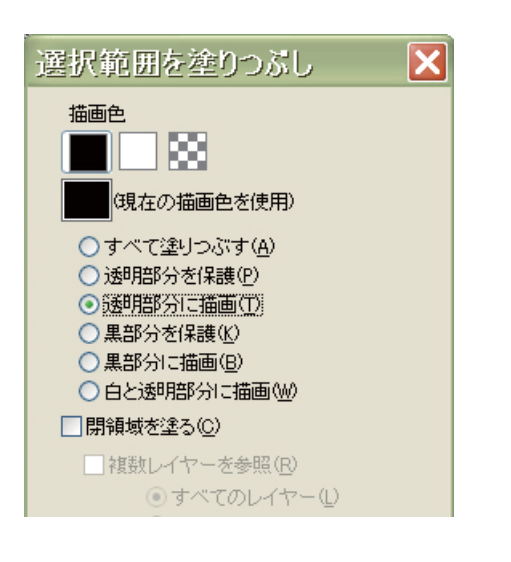

次に[編集]→[選択範囲を塗りつぶし]→[透明部分に描画] を選択して、[OK]をクリックすれば完成です。

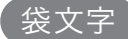

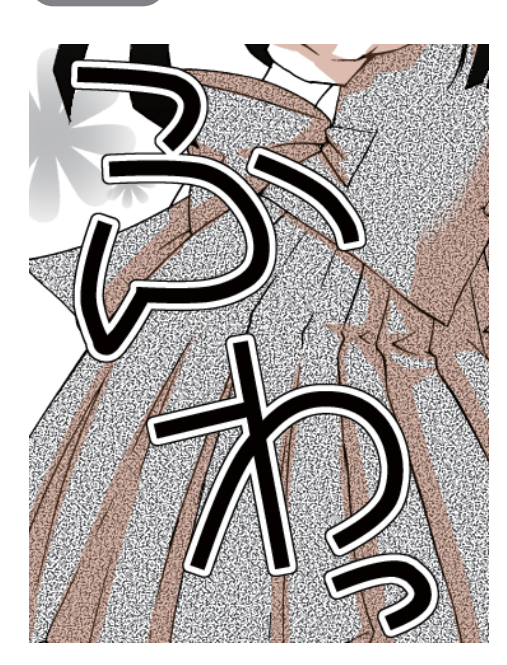

白抜き文字の応用です。 黒い文字の周りに、0.5mm拡張で白を塗り潰します。 その周りに、0.2mm拡張で黒を塗っています。

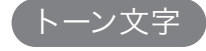

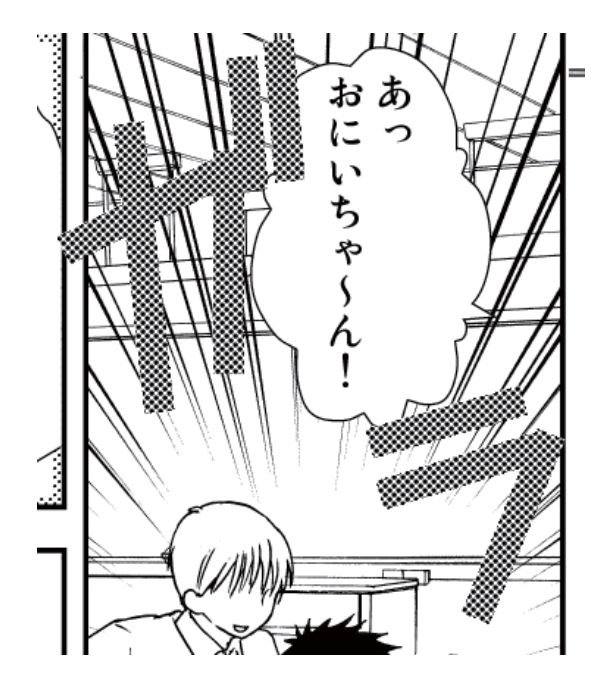

まず、白インクで文字を書き、[色域選択]で白を選択しま す。次に、[選択範囲ランチャー]の[新規トーン作成]をク リックします。

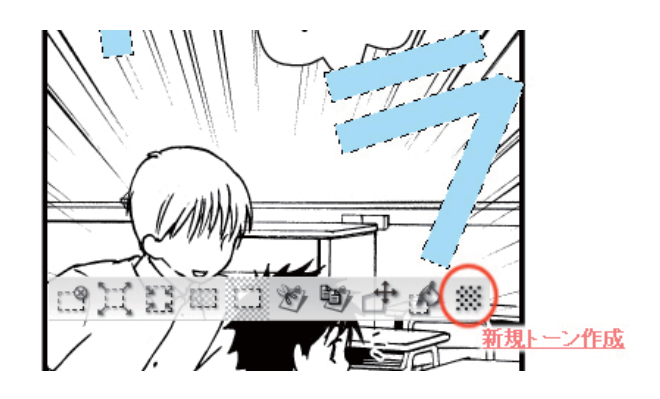

文字は濃い方が解りやすいので、トーンを線数:32.5。濃度:50%にします。 これで[OK]をクリックすれば、白いカキモジの上にトーンレイヤーが作成されます。

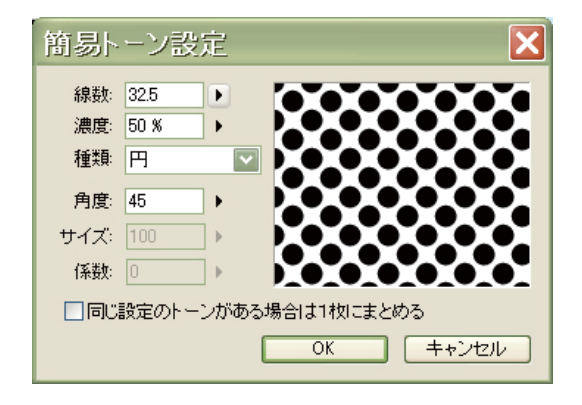

次回で完成!

次回は、ツヤベタ・ホワイトと、汎用画像への書き出しに移ります。